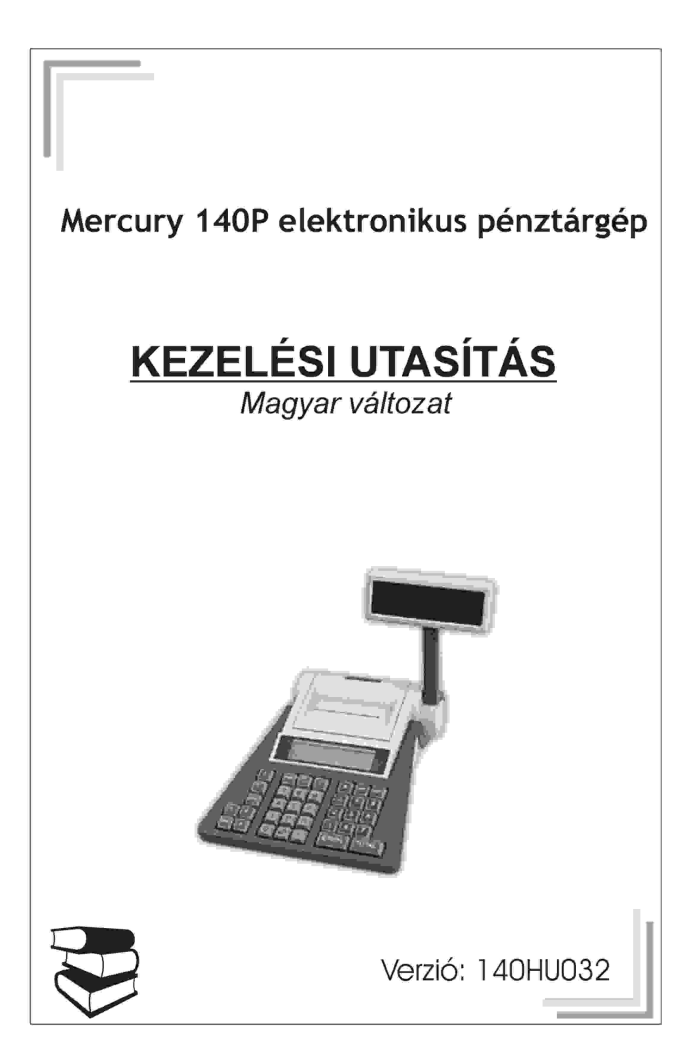

## Előszó

Ön egy elektronikus berendezést vásárolt, ezért szeretnénk felhívni a figyelmét, - az esetleges balesetek elkerülése végett - a biztonságtechnikai előírások betartására.

- ♦ Vizes nedves helyen a készüléket csak a beépített akkumulátorról használja, a töltő adaptert csak száraz helyen csatlakoztassa a készülékhez.
- ♦ Sérült kábellel ne üzemeltesse az adaptert, javítását bízza az erre, illetékes szakemberre.
- ♦ Csak olyan 230V-os hálózati aljzatot használjon, amely nem sérült.
- ♦ Ha a pénztárgépen a töltő csatlakozó megsérül, elhasználódik, az erre, illetékes szakemberrel azonnal javíttassa meg.
- ♦ Ne használja a készüléket, ha annak burkolata megsérült, törött, vagy hiányos.
- ♦ Ne helyettesítsük az adaptert, vagy az akkumulátort más, kereskedelmi forgalomban kapható alkatrészekkel!

# Technikai jellemzők:

- ⇒ Szélesség: 240mm
- ⇒ Magasság 300mm
- ⇒ Mélység: 250mm
- ⇒ Működési hőmérséklet: 0-40°C
- ⇒ Relatív páratartalom: (30°C) 80%
- ⇒ Nyomás: 84-107 KPa (630-800Hmm)
- ⇒ Akkumulátor: 7,4V DC, 1,6Ah Li-ion
- ⇒ Kapacitás: max. 200db 20 soros nyugta
- $\Rightarrow$  Adapter: Mercury -09 7,4V/2A

#### **Nyomtató:**

- ⇒ Dupla papiros hőnyomtató
- $\Rightarrow$  papír mérete: 37,5mm x 30mm
- ⇒ 3'' hőfej
- ⇒ Papírkifogyás érzékelő

#### **Kijelző:**

⇒ 2db 2soros háttér-világításos 2x16 karakteres mátrix display

# **Akkumulátor és töltő**

A készülékbe épített akkumulátor a mérete és kapacitása miatt csak időleges tápáramforrás nélküli használatot tesz lehetővé. Azoknak a felhasználóknak, akiknek nincs az üzemelési helyen 230V-os hálózati csatlakozási lehetőség figyelembe, kell venniük ezt a tényt. A készülék gyártója szerint a teljesen feltöltött akkumulátorral maximálisan 200 db 20 soros nyugta adható ki. (Ebben benne van a napi zárás és egyéb más nem adóügyi bizonylat is.)

Az akkumulátor lemerüléséről a gép az operátor kijelzőn tájékoztatást ad. Ezután csatlakoztassuk a gyárilag a gép mellé csomagolt adaptert és legalább 12 órán keresztül, töltsük a gépet. Az adapter csatlakoztatása után a gép azonnal használható, működés közben is képes tölteni az akkumulátort.

#### Ne használjunk a készülékhez mást, csak gyári adaptert!!!

**Figyelem:** Az akkumulátor és az adapter speciális kialakítású, kereskedelmi forgalomban nem kapható, csak a készülék szervizénél vásárolható meg.

# **Illeszthető eszközök**

Nem tartozéka a pénztárgépnek, de magyar kereskedelemben megvásárolható a pénztárgéphez csatlakoztatható vonalkód-olvasó és mérleg, illetve kasszafiók.

Amennyiben igényli ezen eszközök csatlakoztatását, kérje szakszervize segítségét.

# **Paraméterek**

#### **Hardver:**

- Kétsoros háttér világításos 16 karakteres vevő és eladó kijelző
- Kétpályás 18 karakteres thermo nyomtató
- Kassza, vonalkód leolvasó és mérleg csatlakozási lehetőség
- Méretei 240x300x250mm
- Beépített Li-ion segédáramforrás

#### **Szoftver:**

- 2000 db előre programozott árucikk (PLU)
- 16 karakterrel megnevezhető árucikk
- Jelszóval megkülönböztetett 4db eladó listázási lehetőséggel
- Adóügyi működés
- 2500 napi zárást tároló adómemória
- 10 db gyűjtő (5db közvetlenül elérhető és 5db indirekt gyűjtő)
- Fix árral programozható gyűjtők
- Értékhatár programozási lehetőség a gyűjtőknél
- 5db áfa kulcs kezelése
- 5 fejléc sor, soronként 18 karakterrel programozható
- 2 típusú mérleg csatlakoztatás

# **A pénztárgép bekapcsolása**

A pénztárgépet a készülék hátulján lévő piros színű Be-Ki feliratú billenő kapcsolóval tudjuk "Be" ill. "Ki" kapcsolni. Jobb oldalra billentve majd elengedve a készülék bekapcsolódik, baloldalra billentve majd elengedve a készülék kikapcsolódik.

# **Papírszalag cseréje**

Papírszalag mérete: 37,5mm x 30 mm

A készülékbe kizárólag a szervizek által forgalmazott, szavatossági jelzéssel ellátott hőpapír alkalmazható. Mérete: 37, 5mm x 35mm

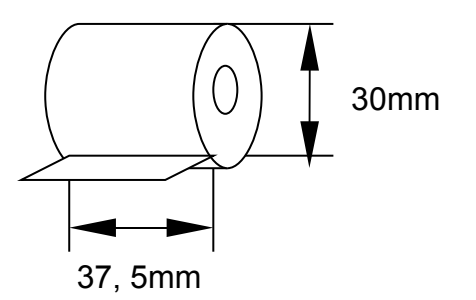

**Figyelem:** Minden hőpapír hátsó felén folyamatosan feliratozva kell szerepelni a szavatossági jelzésnek!

## **A papírcsere menete:**

- 1. Kapcsolja be a gépet
- 2. Vegye le a nyomtató fedelét (2. ábra)
- 3. Távolítsa el a bennmaradt szalagcséve testeket (3. ábra)
- 4. Tolja be az új blokkszalagot a gumigörgő alá (4. ábra)
- 5. A  $\left[\uparrow\uparrow\right]$  gombbal továbbítsa a szalagot a kívánt mértékig (5. ábra)
- 6. Az ellenőrző szalagnál ismételje meg a 4, 5, 6 pontokat.
- 7. Csévélje fel a szalagot a szalagdobra. (6. ábra)
- 8. Helyezze vissza a dobot a helyére. (7.ábra)
- 9. Bújtassa ki a blokkszalagot a nyomtató fedél résén. (8.ábra)
- 10.Helyezze vissza a helyére a nyomtató fedelet. (9. ábra)

2.ábra

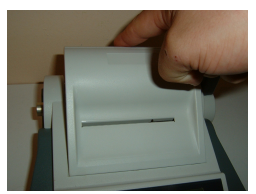

3. ábra

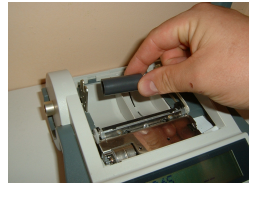

#### 4.ábra

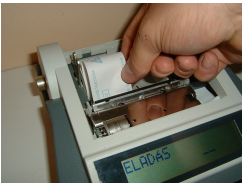

5.ábra

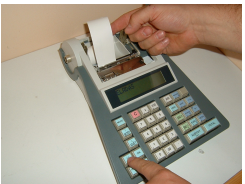

6.ábra

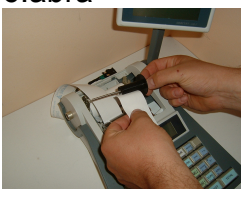

**Billentyűzet**

### 7.ábra

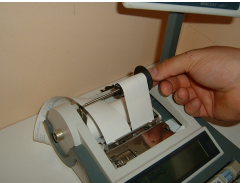

8.ábra

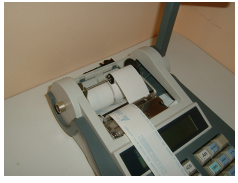

# 9.ábra

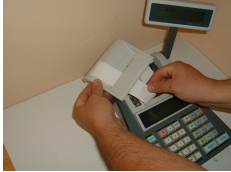

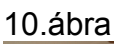

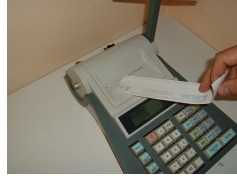

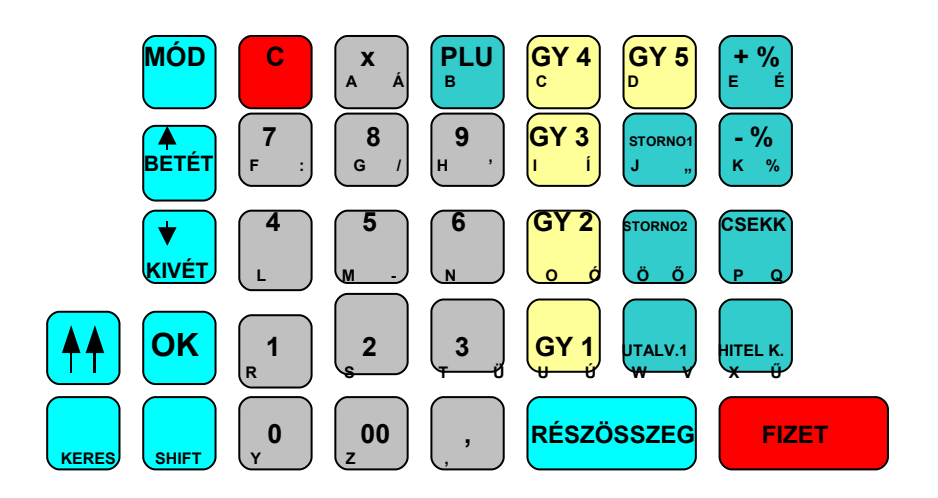

A készüléken elhelyezkedő billentyűknek lehet több funkciója is. Az elsődleges funkció mindig a legnagyobb felirat, a másodlagos, vagy harmadlagos funkciók kis méretű megjelölést kaptak.

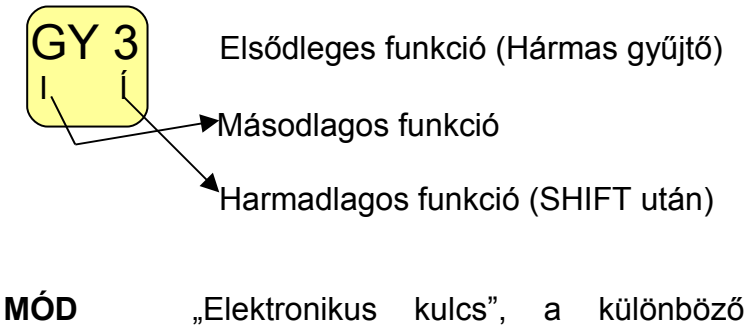

kezelési állások között lehet változtatni.

*Mercury-140P*

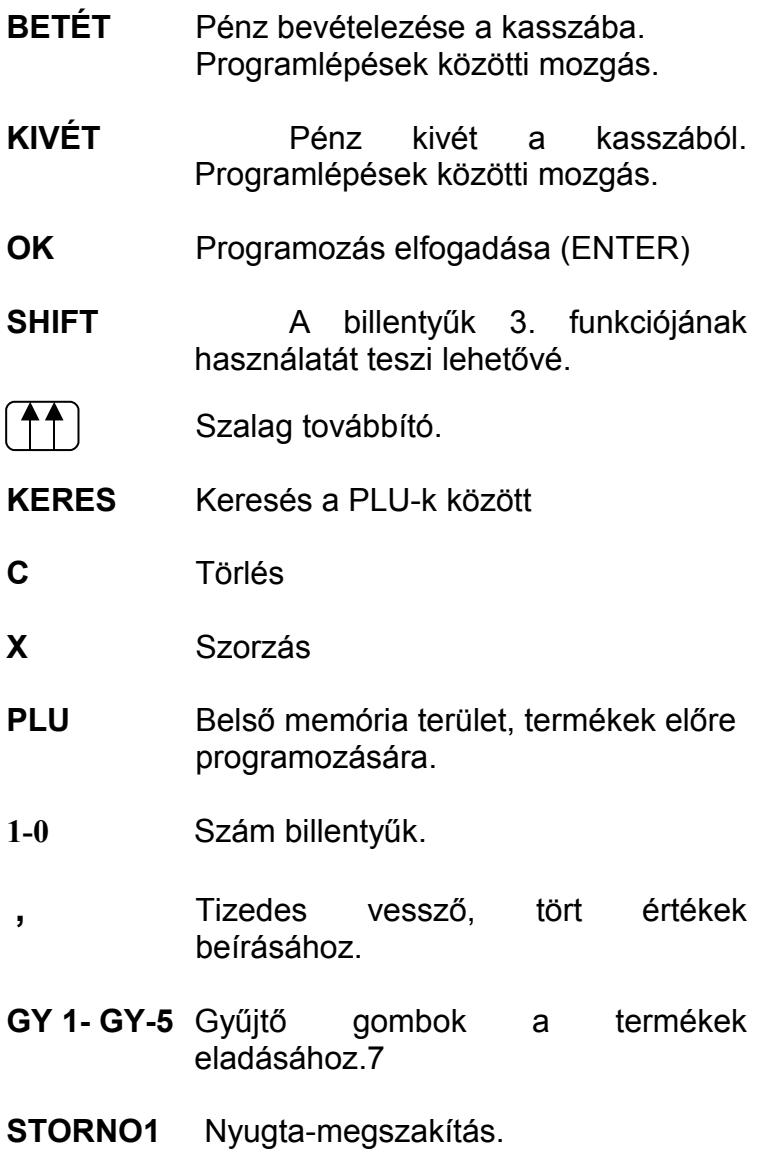

*Mercury-140P*

#### **STORNO2** Azonnali tétel sztornó.

**UTALVÁNY 1** Utalványfizetés lebonyolításához.

- **+%, -%** Felárazás, kedvezmény.
- **CSEKK** Csekkfizetés.
- **HITELK**. Hitelkártyás fizetés.

**RÉSZÖSSZEG** A nyugta részösszege, szóköz.

**FIZET** A nyugta készpénzes lezárása

# **Kulcsállállások**

A készülék un. elektronikus kulccsal van ellátva, így e gomb megnyomásával választhatjuk ki, hogy milyen üzemmódban szeretnénk dolgozni.

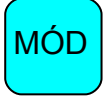

- **1. Eladás**
- **2. Jelentések**
- **3. Programozások**

A gép bekapcsoláskor mindig automatikusan az eladás funkcióban van!

## **Hibaüzenetek:**

1. KÉSZÍTSEN NAPI ZÁRÁST! -készítsen Z- jelentések menün belül napi forgalmi jelentést

2. A NYUGTÁT LE KELL ZÁRNI! -félbe szakított nyugta folyamat 3. HAJTSA LE A KART -hajtsa le a nyomtató tehermentesítő karját 4. NINCS PAPÍR! -fűzzön be a nyomtatóba papírt 5. NINCS ÁR! -üssön be árat a gyűjtőbe 6. KEZELŐ HIBA -billentyűzési hiba 7.ADÓMEMÓRIA HIBA! -forduljon szakszervizhez 8. KÉSZÍTSEN SZERVIZ ZÁRÁST! -forduljon szakszervizhez 9. EPROM2 REKORD HIBA! -forduljon szakszervizhez 11.NEM FELEL MEG AZ OPCIÓNAK -nem használt gyűjtő 12. ADAT HIÁNY HIBA! -üsse be a helyes adatokat 13. PLU MEGNEVEZÉS ÜRES! -adjon a PLU-nak nevet 14. TÚLCSORDULÁS HIBA -készítsen Z- jelentéseket 15. A MEGNEVEZÉS MÁR LÉTEZIK! -adjon a PLU-nak más nevet

# **Értékek**

A pénztárgép kizárólag a mennyiségnél kezel maximum három tizedes jegyet.

A pénztárgép a következő maximális értékhatárokat kezeli:

- a vásárlás maximális egy tételes összege 99 999 999,

- a nyugta maximális végösszege több tétel vásárlása esetén 9 999 999 999,
- a gyűjtők szerinti és az áfa kulcsok szerinti maximális összegek 9 999 999 999,
- maximális napi forgalom 49 999 999 995
- a mennyiség szorzáskor nem haladhatja
	- meg a 9 999 999, 999-et

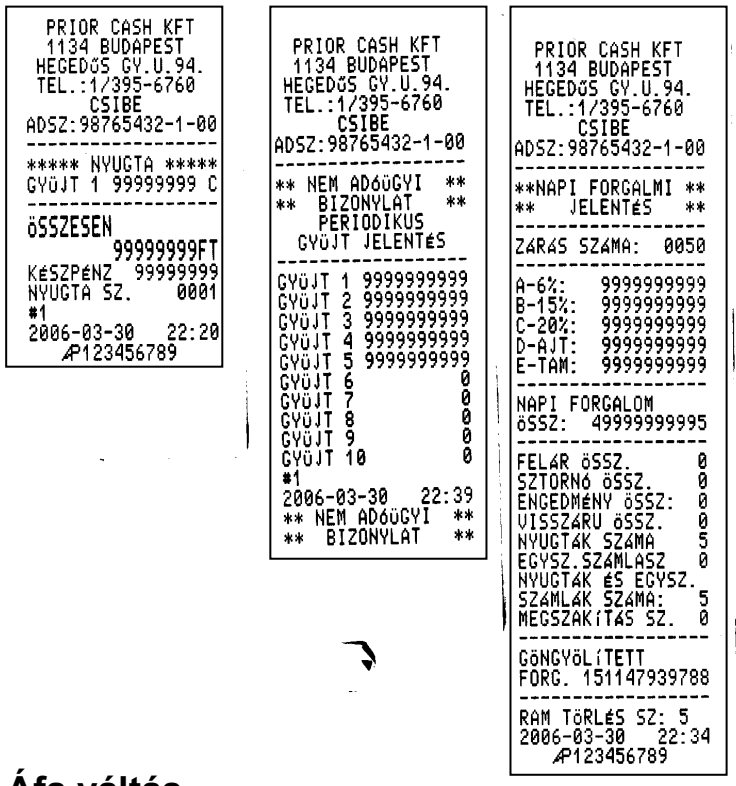

## **Áfa váltás**

A pénztárgép üzemeltetése során amennyiben Áfa kulcs változás történik, csak szakszervíz végezheti el a módosítást az előírásoknak megfelelően.

# **1. Eladás üzemmód**

A **Mercury-140P** pénztárgépbe belépési azonosítókat lehet beprogramozni, hogy csak azok férhessenek hozzá, akik erre jogosultak. Alaphelyzetben az eladás állás belépési kódja:

1-es pénztáros:1, 2-es pénztáros:2,

3-es pénztáros:3, 4-es pénztáros:4,majd OK gomb. (A megváltoztatását lásd 3. fejezet. )

A készülék automatikus "Napnyitás" funkcióval rendelkezik, amely minden napi forgalmi jelentés után a következő bármilyen regisztráció előtt kinyomtatódik.

### **1.1 Nyugta**

Tegyük fel, hogy a pénztárgép a következőképpen van beprogramozva: GY 1-----15% áfa (B), GY 2--- 20% áfa (C).

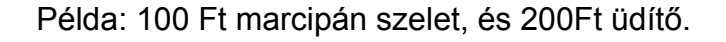

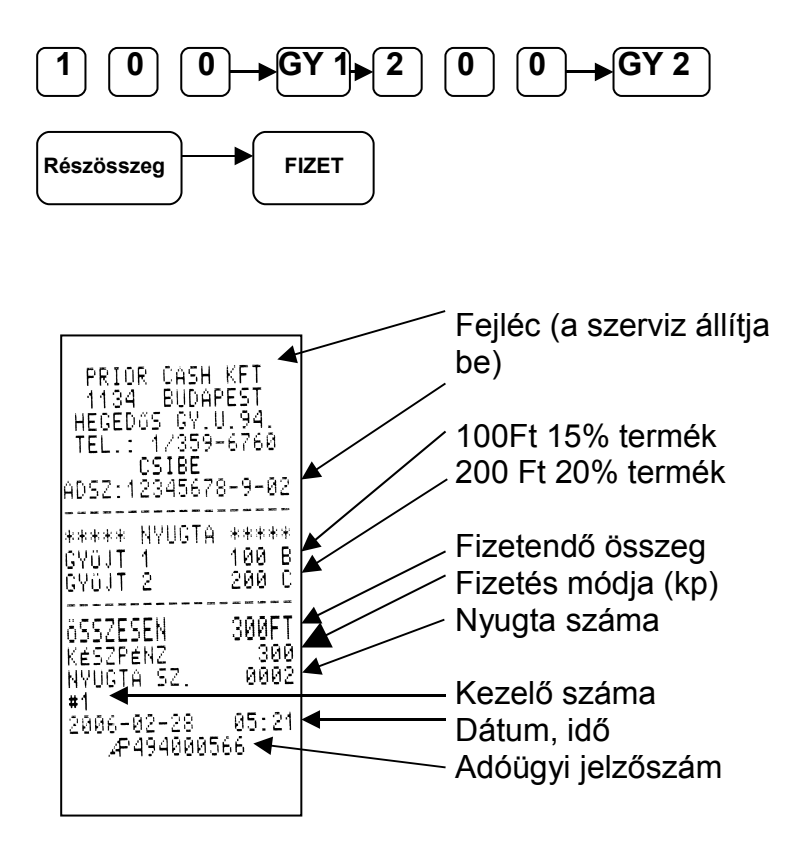

#### **1.2 Visszajáró kiszámítása**

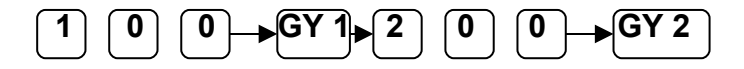

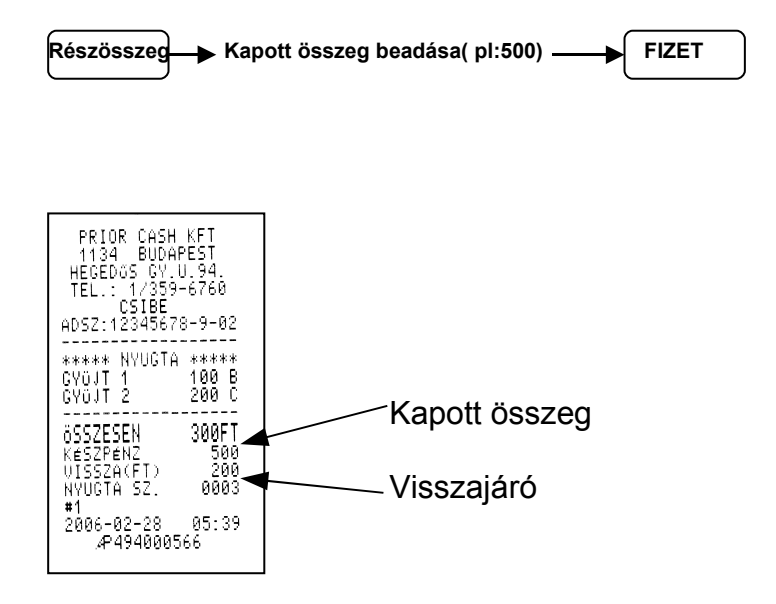

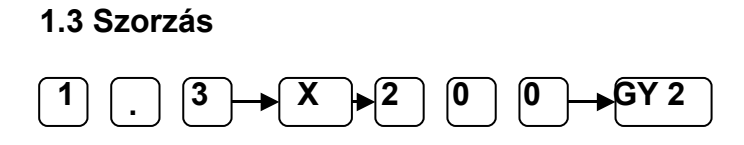

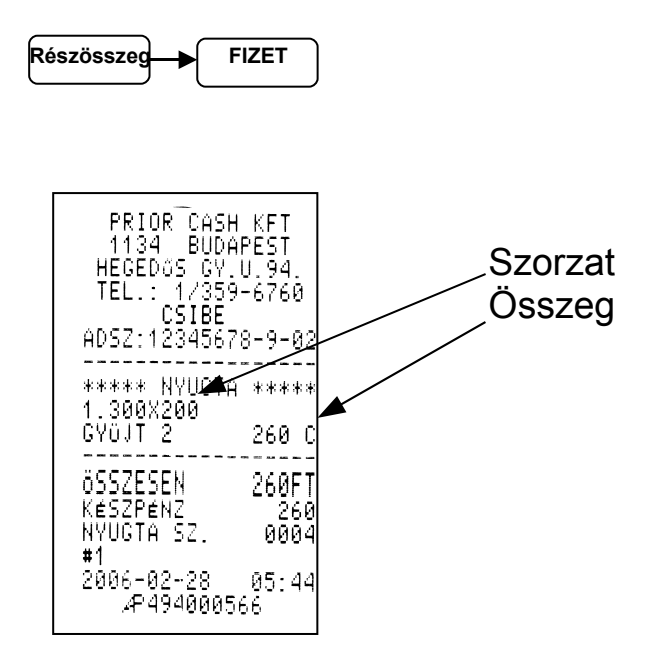

#### **1.4 Azonnali sztornó 1 0**  $\begin{bmatrix} 0 \\ 0 \end{bmatrix}$   $\begin{bmatrix} 6Y \\ 1 \end{bmatrix}$  storno2  $\begin{bmatrix} 2 \\ 0 \end{bmatrix}$   $\begin{bmatrix} 0 \\ 0 \end{bmatrix}$

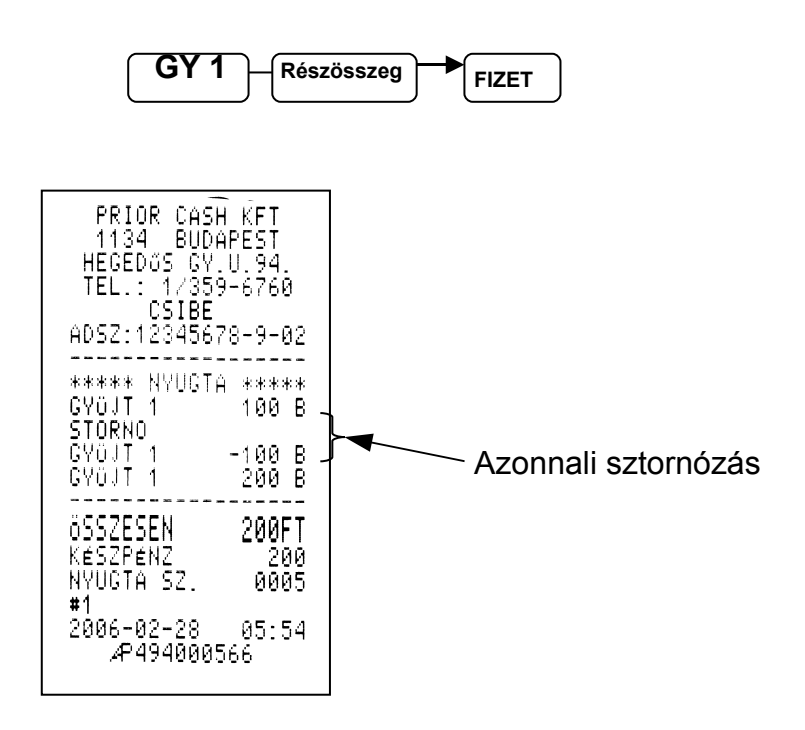

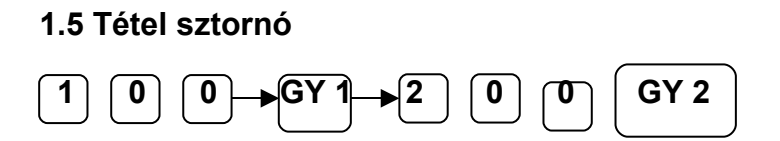

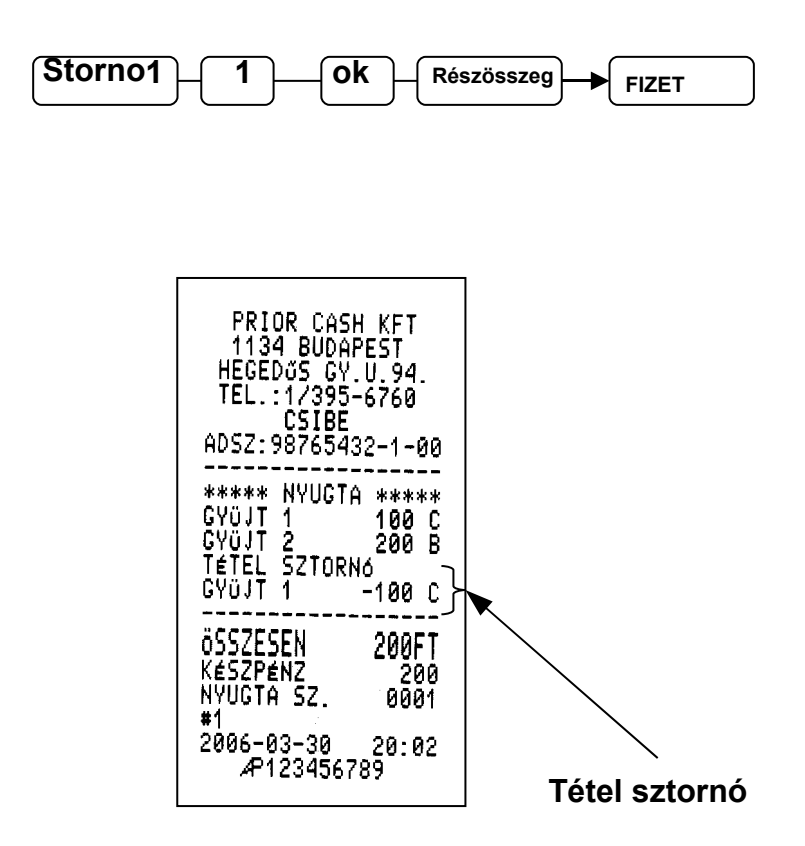

#### **1.6 Nyugta-megszakítás**

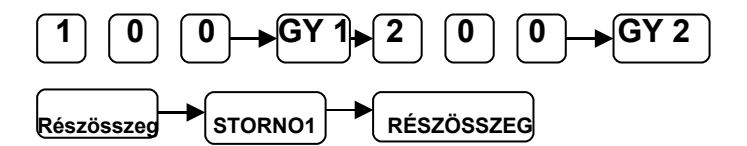

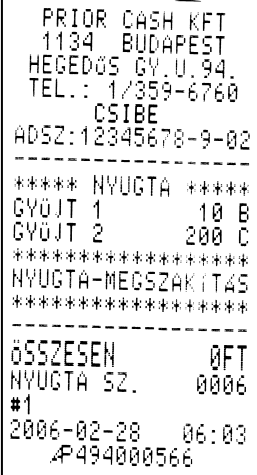

#### **1.7 Engedmény**

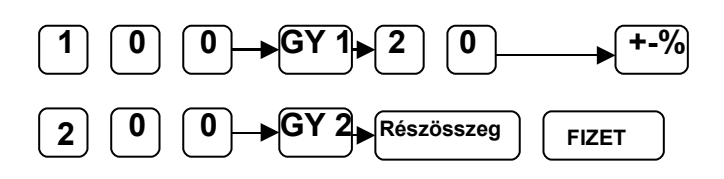

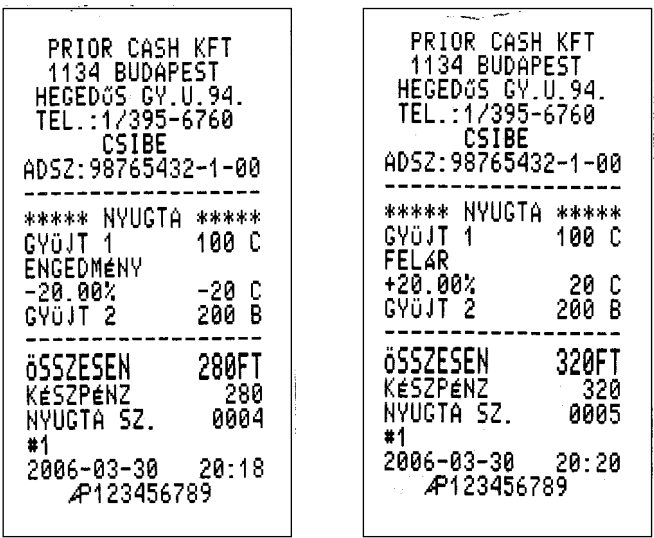

#### **1.7.1 Tétel engedmény vagy felár**

### **1.7.1.1 Tétel engedmény vagy felár sztornó**

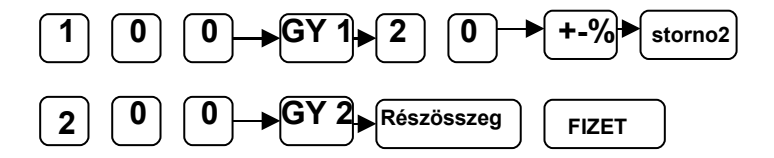

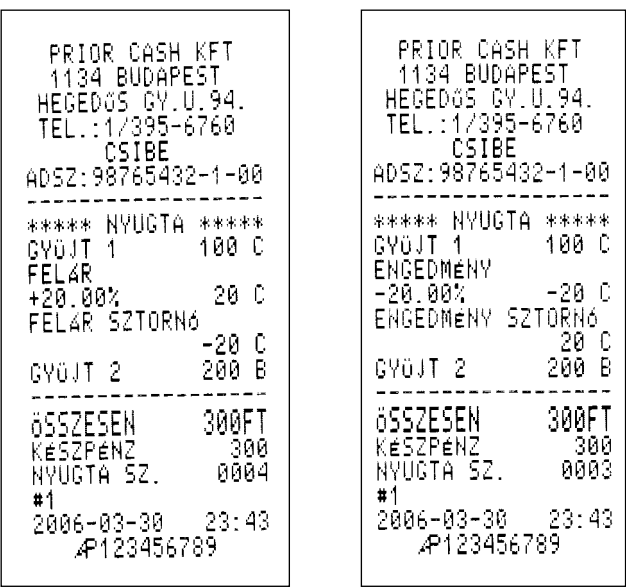

## **1.7.2 Részösszeg engedmény vagy felár**

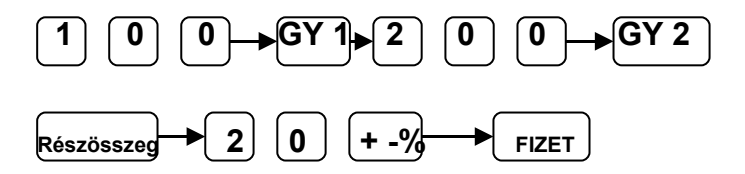

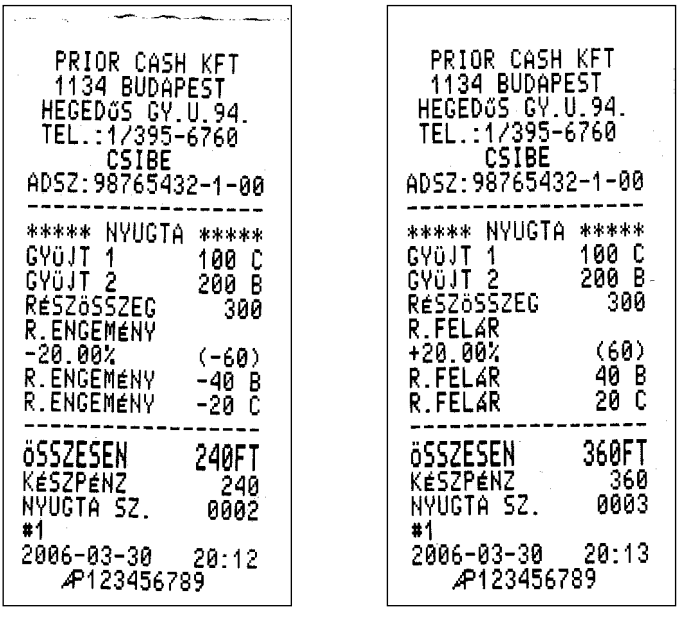

#### **1.7.2.1 Részösszeg engedmény vagy felár**

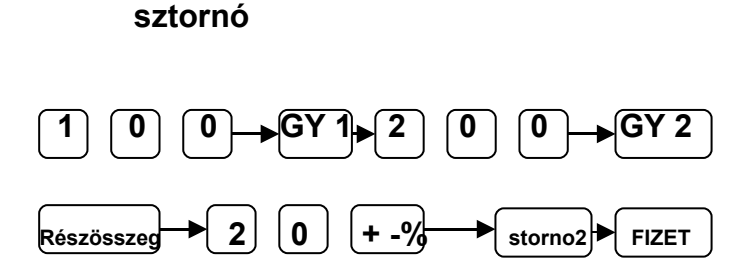

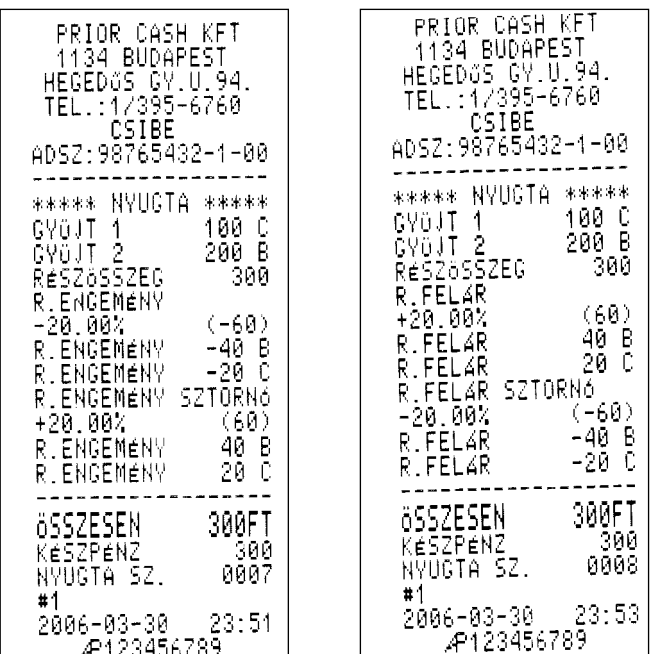

#### **1.8 Fizetési módok**

A készüléken lehetőség van készpénz, csekk, és hitelkártyás fizetésre. (A készpénzes fizetés az 1.1 pontban látható)

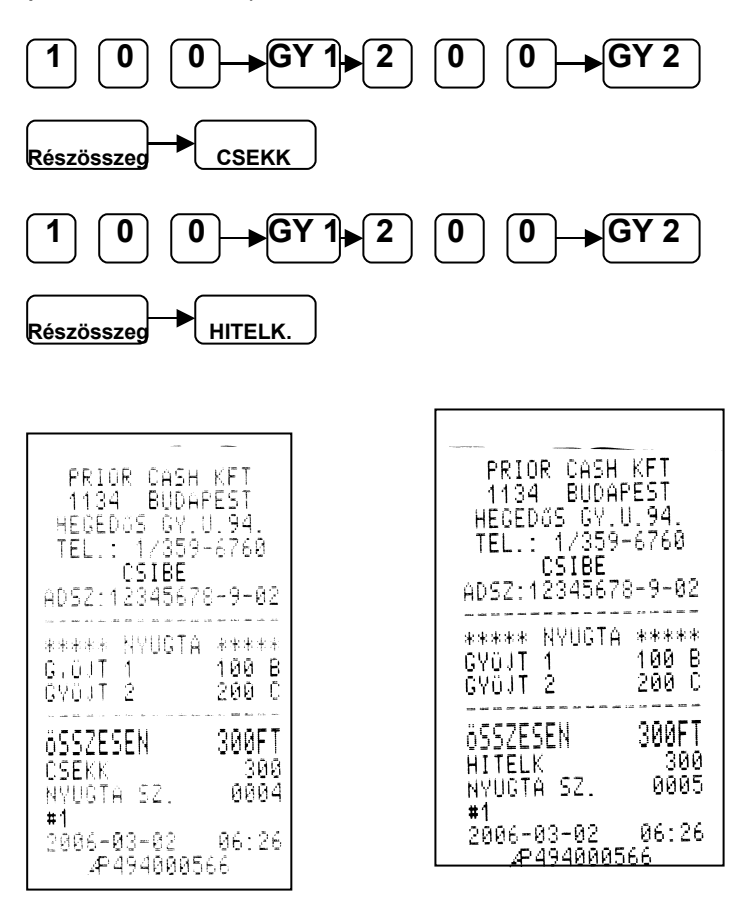

#### **1.9 Pénzügyi tranzakciók**

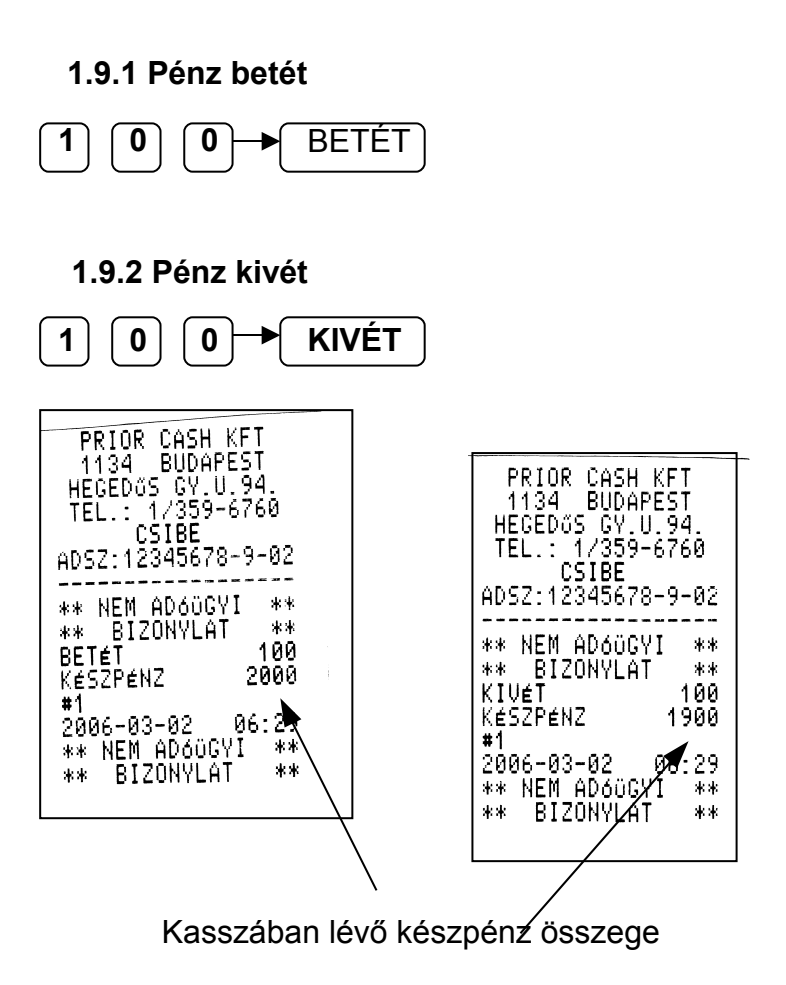

#### **1.10 PLU-s eladás**

A PLU (Price Look Up) egy belső memória területet jelöl, ahová max. 2000 termék nevét árát és vonalkódját lehet beprogramozni. (programozást lsd 3. fejezet) A programozás során a PLU-kat hozzá kell rendelni egy gyűjtőhöz, így az eladáskor már nem kell használni a gyűjtő gombot.

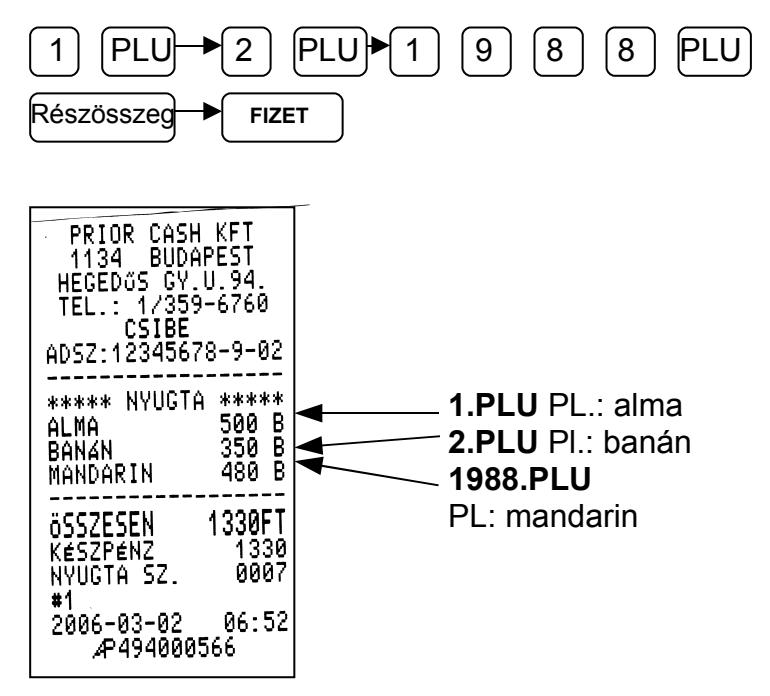

#### **1.11 Eladás mérleg és vonalkód olvasó segítségével**

A szorzó billentyű segítségével be tudjuk kérni a mérlegre helyezett termék súlyát. Ezt követően manuálisan ütjük be az egységárat, vagy PLU segítségével PLU sorszám beütésével vagy vonalkódolvasó beolvasásával történik meg az értékesítés.

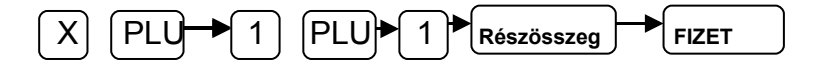

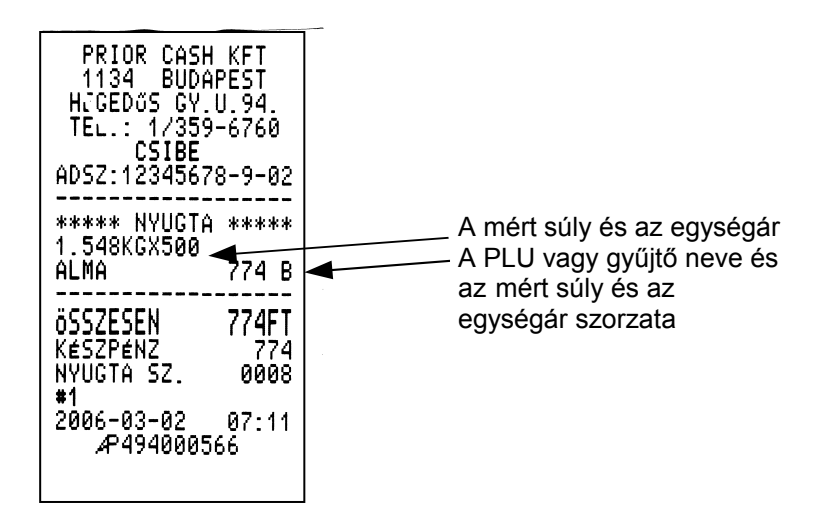

## **2. Jelentések**

#### A jelentések felépítése a következőképpen néz ki:

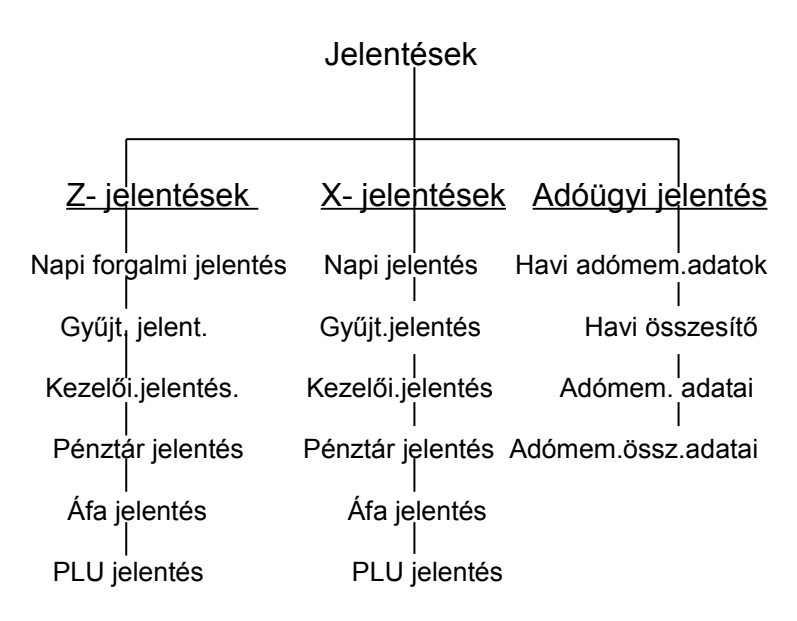

 A MÓD gombot nyomja meg egyszer. A kijelzőn a JELENTÉSEK felirat fog megjelenni. Üsse be a belépési kódot. (alapesetben 5 ) A lefele nyíl gombbal tud választani az egyes jelentések ill. zárások között. Ha megtalálta a megfelelő pozíciót nyomja meg az OK gombot. Így belépett az almenübe. Itt szintén a nyíl gombbal tud válogatni, majd az OK gomb lenyomásával a készülék végrehajtja a feladatot. Ez alól kivétel az adómemória kiíratása, de azt 2.1.3, pontban részletezzük.

## **2.1. Adóügyi jelentés**

#### **2.1.1. Havi adómemória adatok**

A kijelzőn a jelentések felirat látható. Üsse be a belépési kódot (5) és Ok. A kijelzőn a Z -jelentések felirat fog megjelenni, a nyilak segítségével keressük meg az adóügyi jelentés feliratot, nyomja meg az OK gombot. A kijelzőn a havi adómemória adatok felirat fog megjelenni, nyomja itt is OK gombot. Adja meg az év utolsó két számjegyét és a hónapot, majd nyomja meg az OK gombot.

**Figyelem**: Az aktuális hónapot nem lehet kinyomtatni, csak az elmúlt hónapot!!!

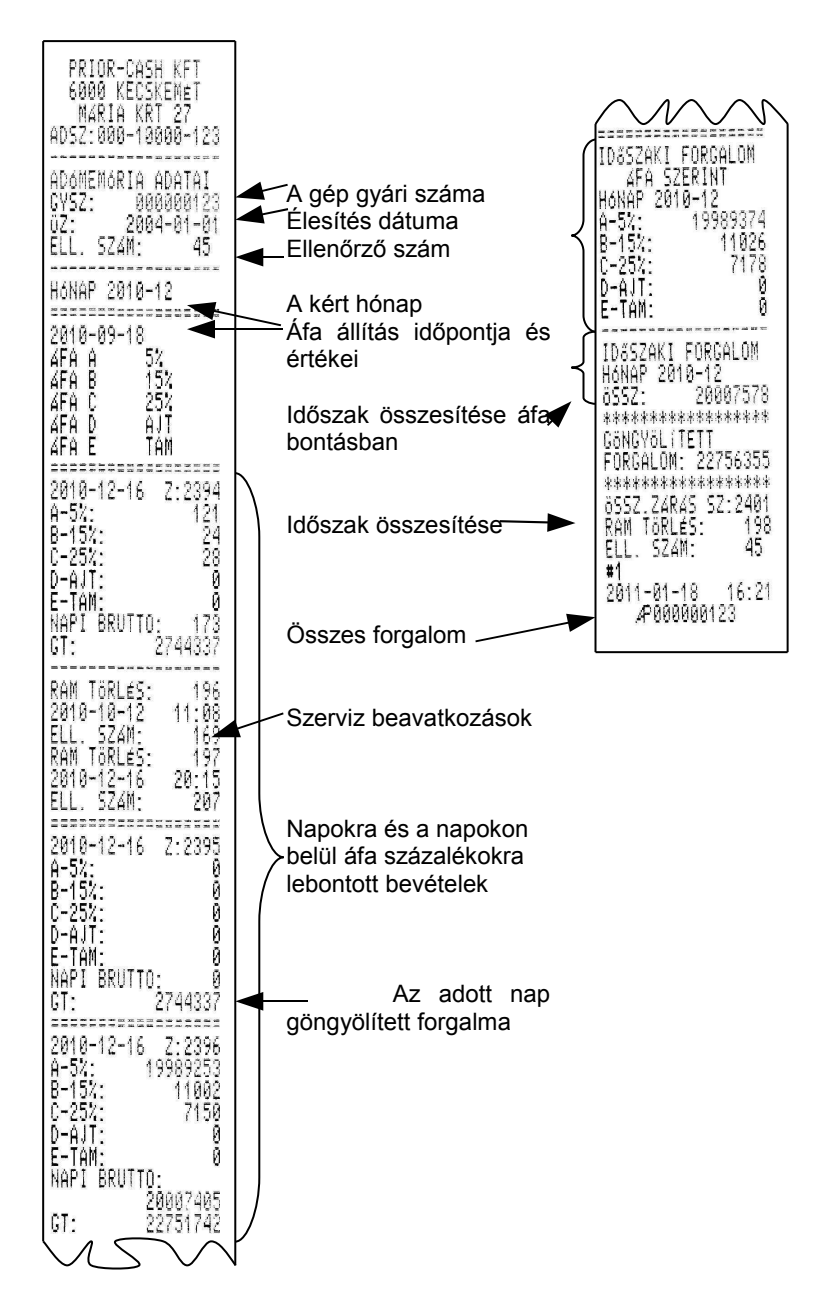

### 2.1.2. **Havi összesítő**

A kijelzőn a jelentések felirat látható. Üsse be a belépési kódot (5). A kijelzőn a Z -jelentések felirat fog megjelenni, a nyilak segítségével keressük meg az adóügyi jelentés feliratot, nyomja meg az OK gombot. A kijelzőn a havi adómemória adatok felirat fog megjelenni, nyomja meg a lefele nyilat, majd az OK gombot. Adja meg az év utolsó két számjegyét és a hónapot, majd nyomja meg az OK gombot.

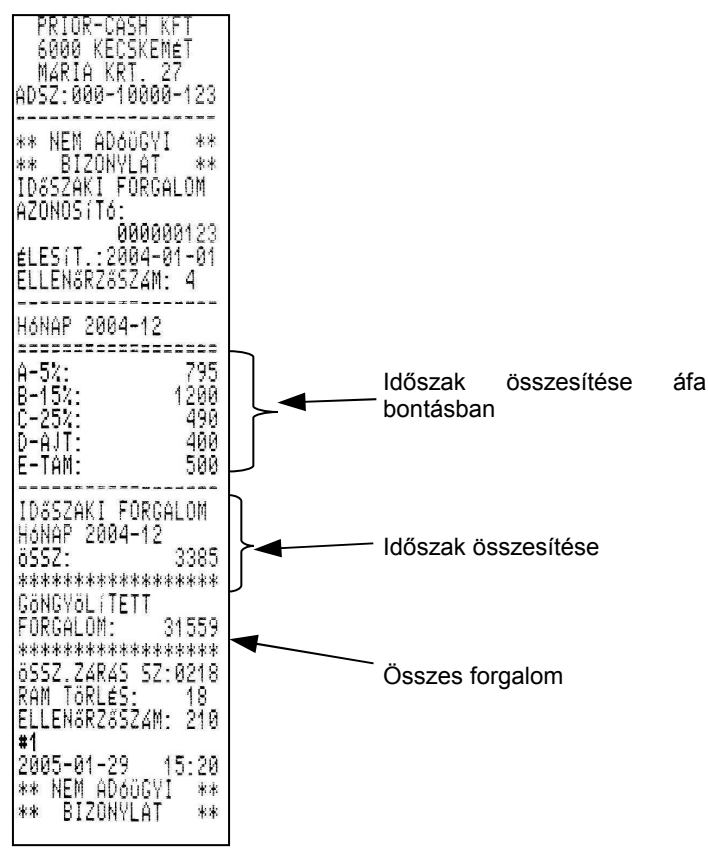

## **2.1.3. Adómemória adatai**

A kijelzőn a jelentések felirat látható. Üsse be a belépési kódot (5). A kijelzőn a Z -jelentések felirat fog megjelenni, a nyilak segítségével keressük meg az adóügyi jelentés feliratot, nyomja meg az OK gombot. A kijelzőn a HAVI ADÓMEMÓRIA ADATOK felirat fog megjelenni, nyomja meg **kétszer** a lefele nyilat majd az OK gombot. Itt szintén választhat, hogy zárásszám szerint szeretné a kiíratást végezni, vagy dátum szerint.

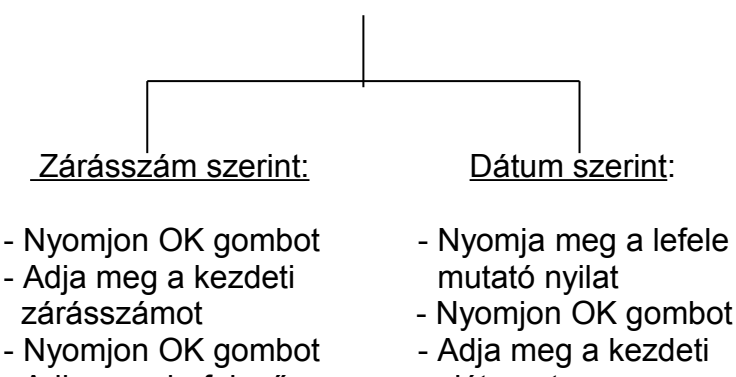

- Adja meg befejező dátumot
- 
- 
- 
- 
- zárásszámot Nyomjon OK gombot
- -Nyomjon OK gombot Adja meg a befejező dátumot
	- Nyomjon OK gombot

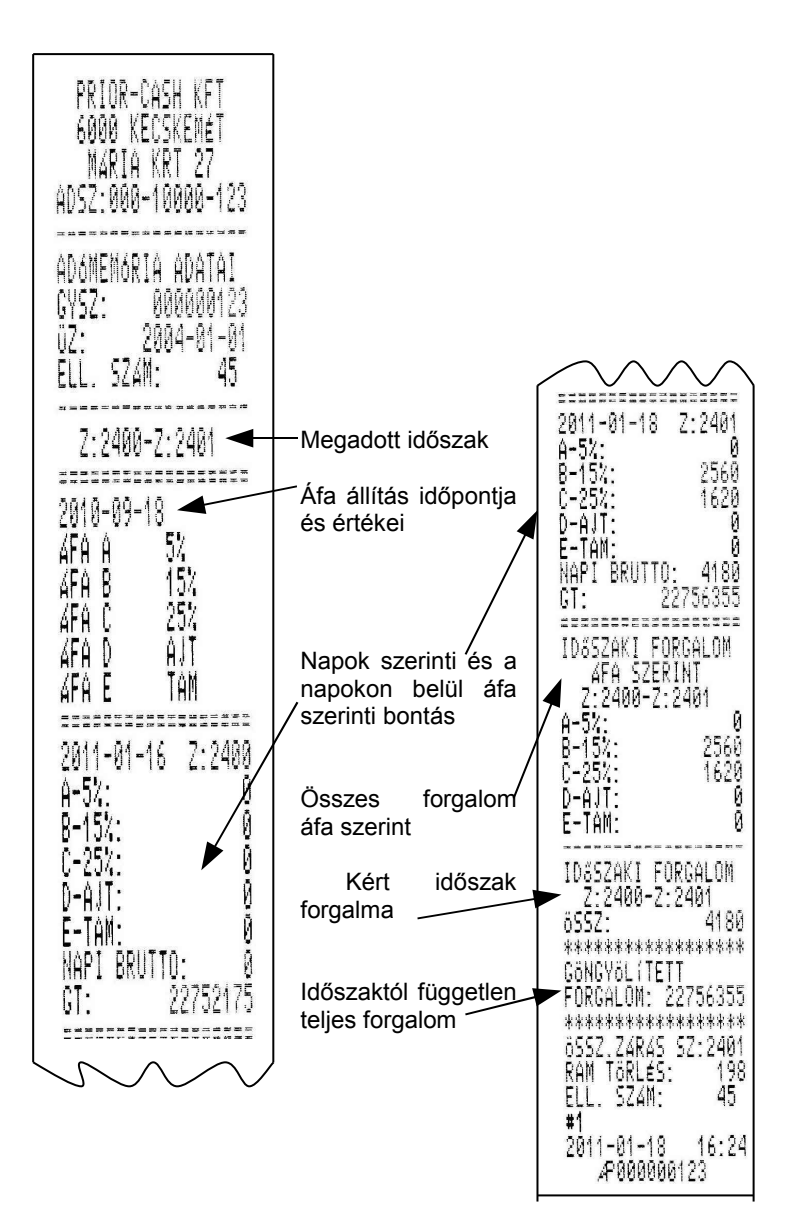

#### **2.1.4 Adómemória összesítő adatai:**

A kijelzőn a jelentések felirat látható. Üsse be a belépési kódot (5). A kijelzőn a Z -jelentések felirat fog megjelenni, a nyilak segítségével keressük meg az adóügyi jelentés feliratot, nyomja meg az OK gombot. A kijelzőn a HAVI ADÓMEMÓRIA ADATOK felirat fog megjelenni, nyomja meg **háromszor** a lefele nyilat, majd az OK gombot. Itt szintén választhat, hogy zárásszám szerint szeretné a kiíratást végezni, vagy dátum szerint.

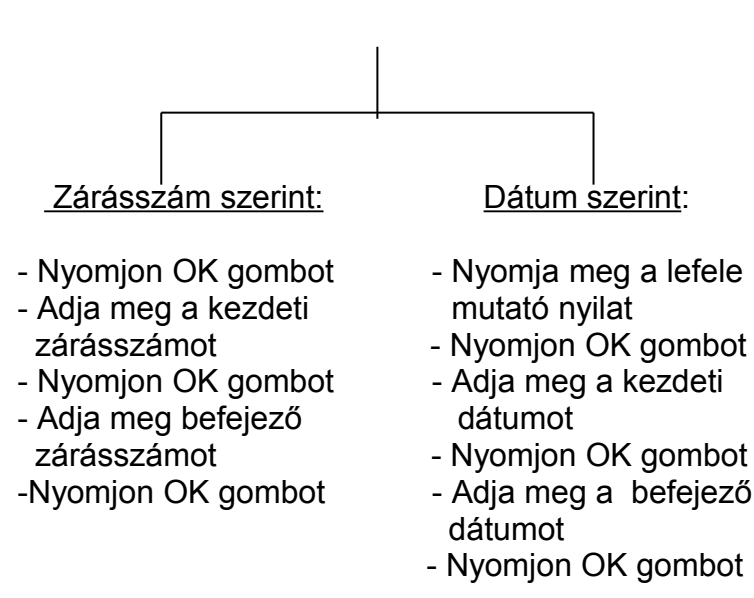

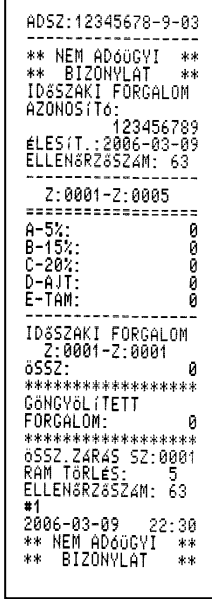

# **2.2 X – Jelentések**

#### **2.2.1 Napi jelentés**

A jelentések nem nullázzák az adott tartalmat, csak megmutatják az eddigi gyűjtések állapotát. Van amelyik jelentést a napi zárás nullázza, van amelyiket csak a hasonló nevű zárásmenüben lévő jelentés törli.

**Figyelem:** Ha napi gyűjtést szeretnénk, minden esetben el kell végezni a zárások menüben a jelentéseket!!!

A napi jelentés formája megegyezik a napi zárással, csak nincs sorszáma. Ezt a típusú jelentést a napi forgalmi jelentés nullázza.

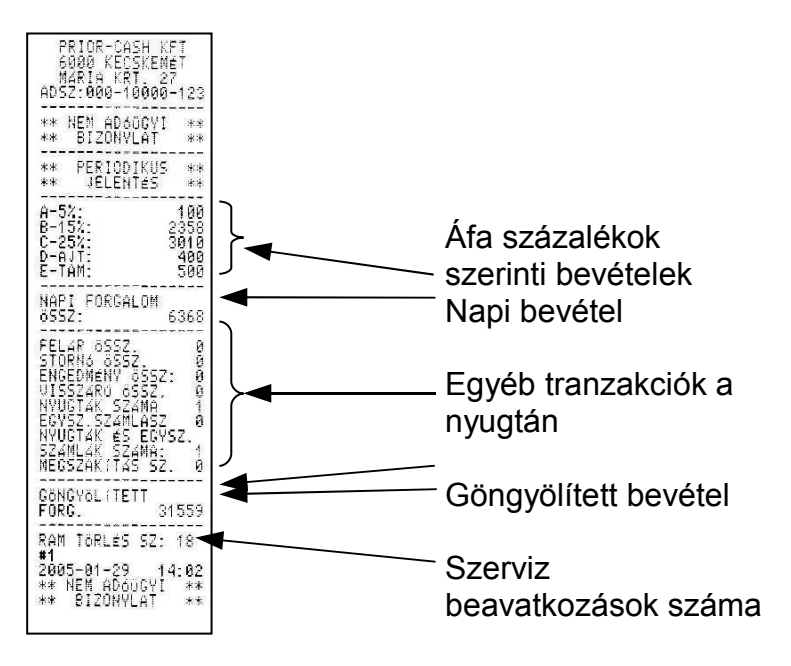

### **2.2.2 Gyűjtő jelentés**

A gyűjtő jelentés a pénztárgépen elhelyezkedő öt darab közvetlen elérhető és öt darab indirekt gyűjtőkben megkülönböztetett forgalmat listázza ki.

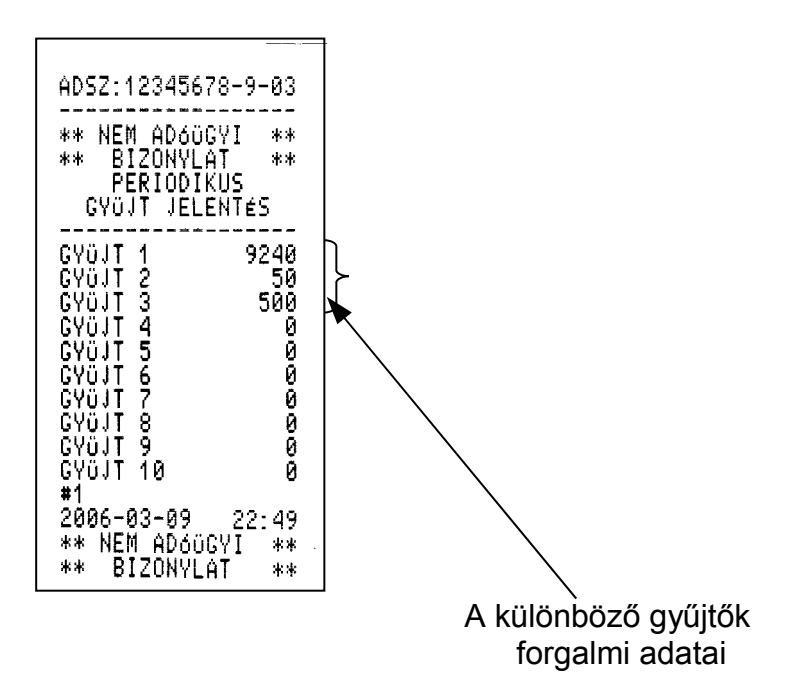

#### **2.2.3. Kezelői jelentés**

Az adott időszakra kezelőnként összesíti a forgalmat.

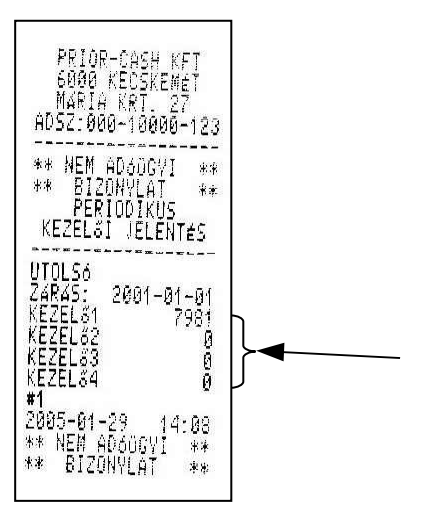

Kezelőnként különkülön regisztrálja az adott időszak alatti teljes bevételt.

#### **2.2.4 Pénztár jelentés**

Az adott időszakra megmutatja a pénzügyi tranzakciókat. (Pl. mennyi volt a különböző fizetőeszközök bevétele, vagy mennyi volt a kivét, betét stb..)

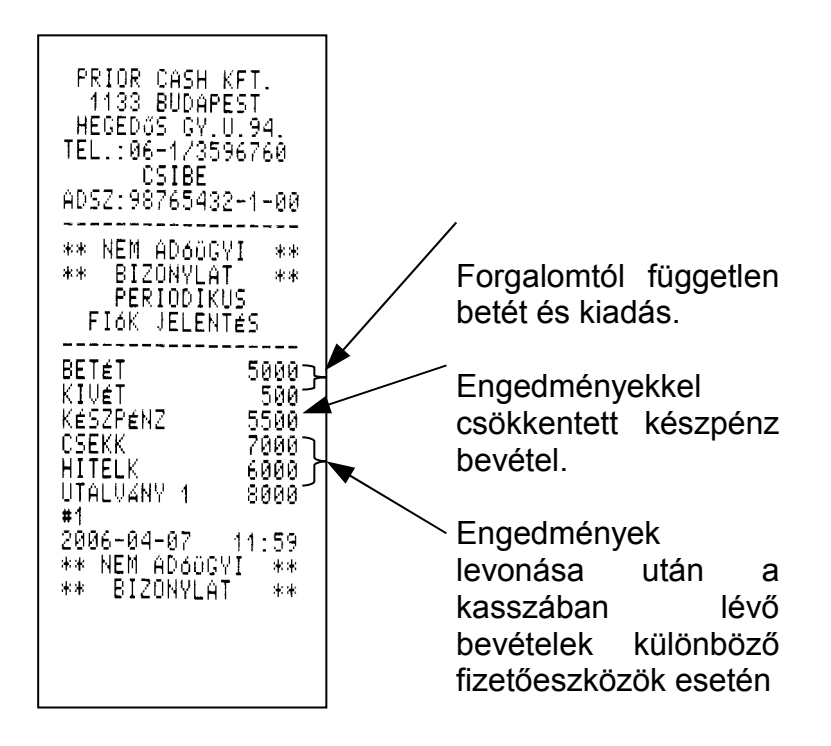

### **2.2.5 Áfa jelentés**

Az adott időszakra ki lehet nyomtatni a bevételt áfák szerinti bontásban.

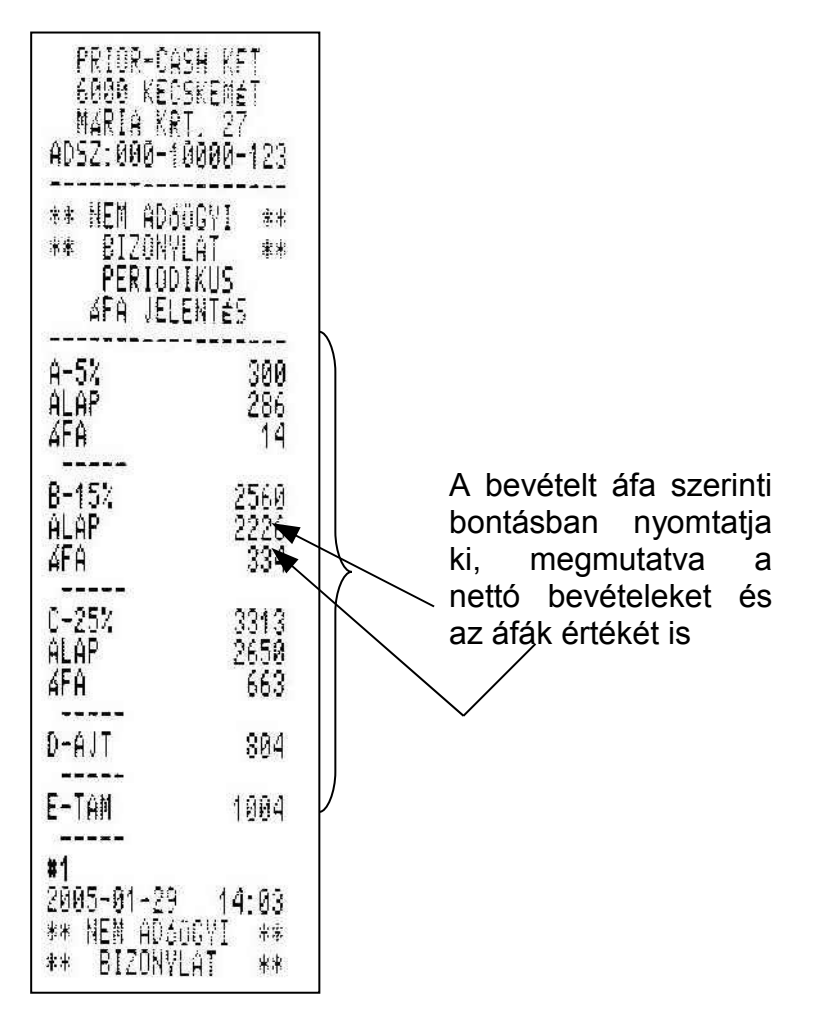

#### **2.2.6 PLU jelentés**

#### A PLU jelentés gyakorlatilag a gép memóriájában tárolt PLU-k fogyási listája. Meg lehet adni, hogy hányadik PLU-tól induljon és meddig tartson. (PL 1-20-ig, vagy 48-1458-ig stb)

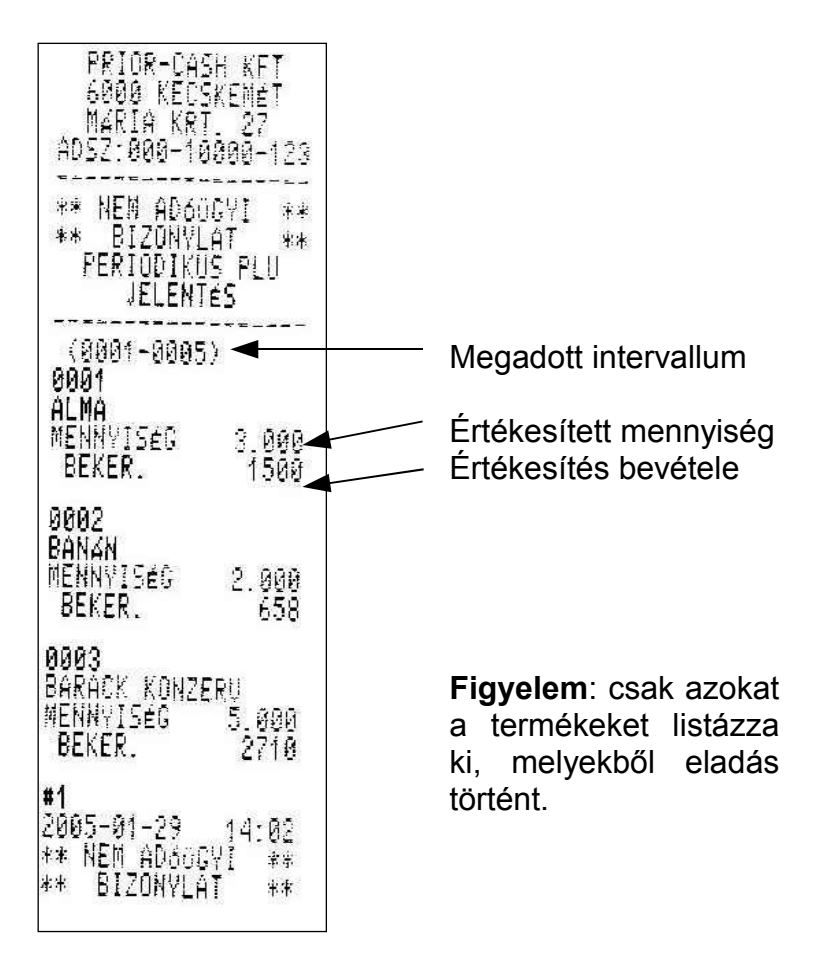

# **2.3 Z – jelentések**

**Figyelem!** Z – jelentés készítésekor minden jelentés adattartalma törlődik.

#### **2.3.1 Napi forgalmi jelentés**

Minden nap végén kötelező végrehajtani, (ha volt forgalom, ha nem) ez zárja az adott napot. Ha a zárás nem történik meg, a következő bekapcsoláskor a készülék figyelmeztet ennek elmaradására, és addig nem lehet regisztrációt végrehajtani, amíg a napi zárás nem nyomtatódik ki. Az adómemória megtelésére (a hátralévő120 zárástól) a napi záráson figyelmeztetést kapunk.

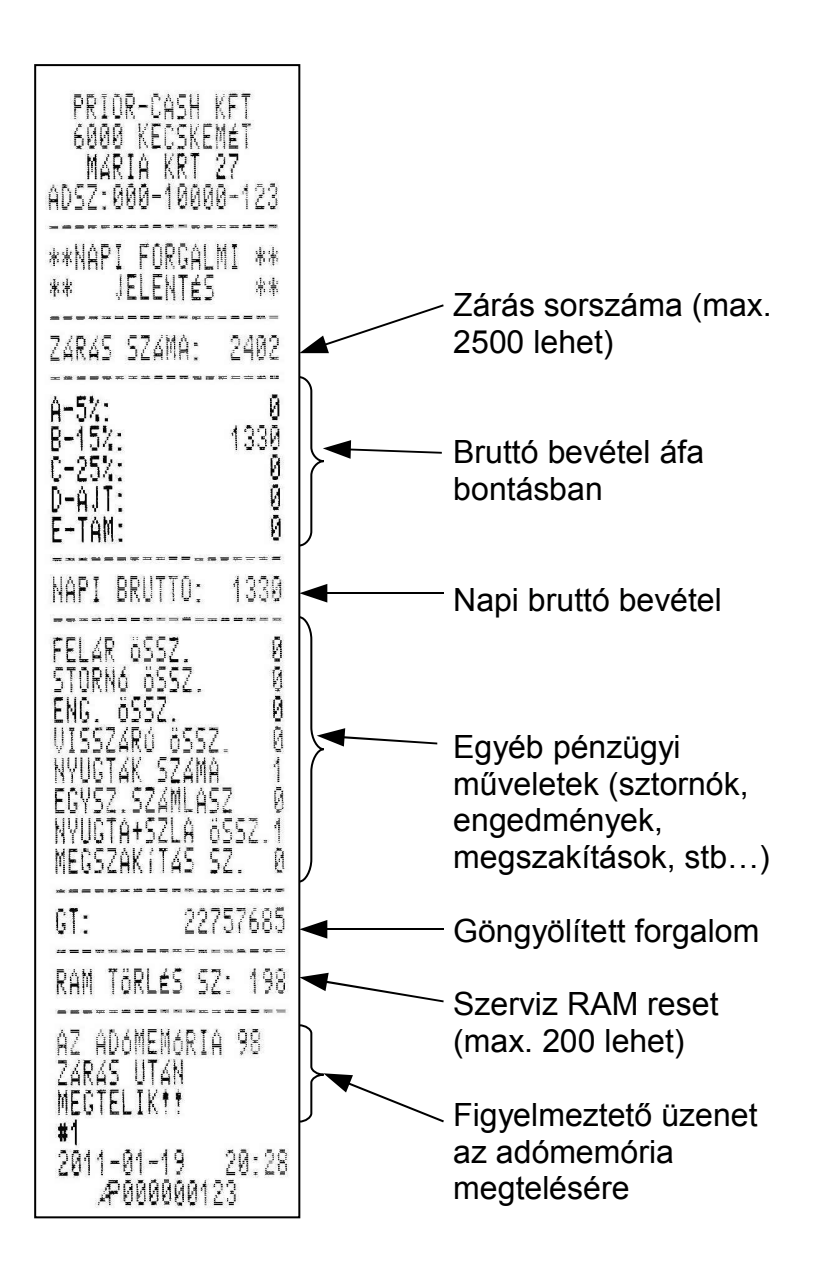

### **2.3.2 Gyűjtő jelentés**

A gyűjtő jelentés a pénztárgépen elhelyezkedő öt darab közvetlen elérhető és öt darab indirekt gyűjtőkben megkülönböztetett forgalmat listázza ki és nullázza le.

ADSZ: 12345678-9-03 \*\* NEM AD60GYI \*\* \*\* BIZONYLAT<br>PERIODIKUS PERIODIKUS<br>CYÜJT JELENTÉS \*\* 9240 CYÖJT 1 CAONI 5<br>CAONI 3<br>CAONI 5<br>CAONI 5  $\frac{5}{6}$ 7ü.IT GYÖJT GYÖJT GYÖJT 8 <u>ČVČJI 9</u> GYÖJT 10  $#1$ 2006-03-09  $22:49$ \*\* NEM AD60GYI  $\pm\pm$ \*\* BIZONYLAT \*\*

### **2.3.3 Kezelő jelentés**

Az adott időszakra megmutatja a forgalmat kezelők szerinti bontásban és törli a gyűjtőt. Minden érték nullára áll be. Ha ezt a zárást naponta alkalmazzuk napi kezelői forgalmat, regisztrálhatunk, ha havi ciklusonként, havi kezelői forgalmat kapunk.

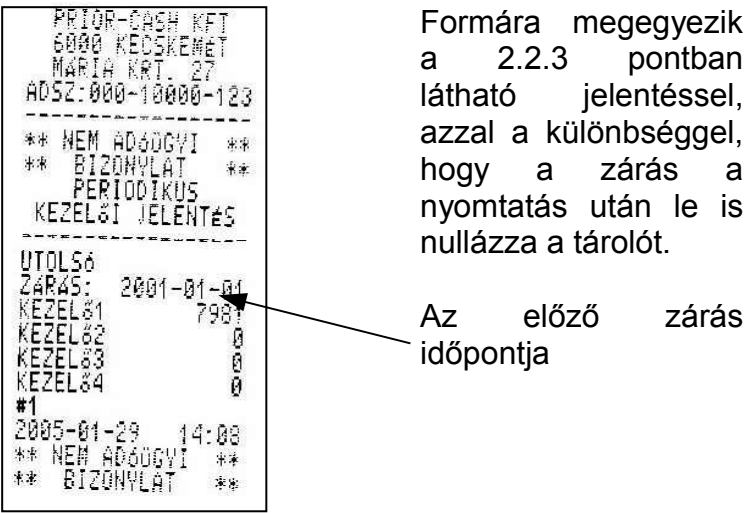

#### **2.3.4 Pénztár jelentés**

Az adott időszakra megmutatja a bevételt különböző fizetőeszközök bontásában és törli a gyűjtőt. Minden érték nullára áll be. Ha ezt a zárást naponta alkalmazzuk napi fiókjelentést, regisztrálhatunk, ha havi ciklusonként, havi fiókjelentést kapunk.

the control of the control of the

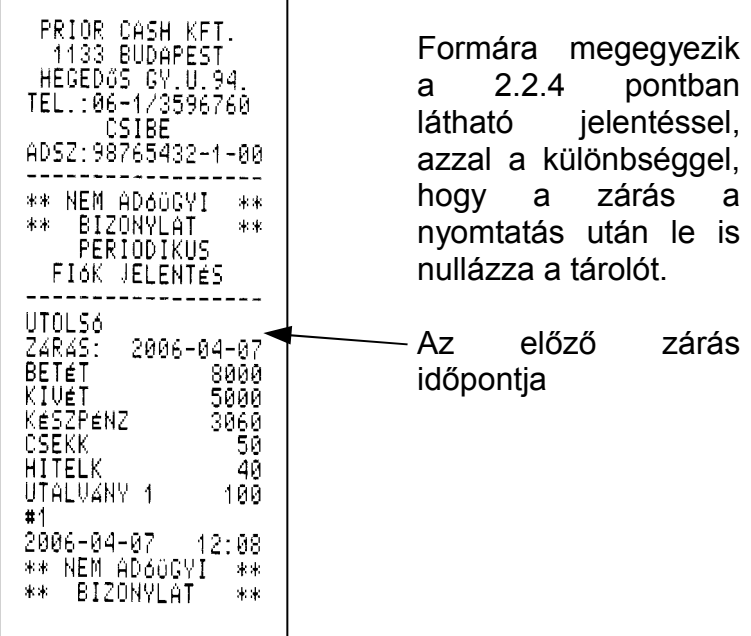

## **2.3.5 Áfa jelentés**

Az adott időszakra megmutatja a bevételt áfa szerinti bontásban és törli a gyűjtőt. Minden érték nullára áll be. Ha ezt a zárást naponta alkalmazzuk, napi áfa jelentést, regisztrálhatunk, ha havi ciklusonként, havi áfa jelentést kapunk.

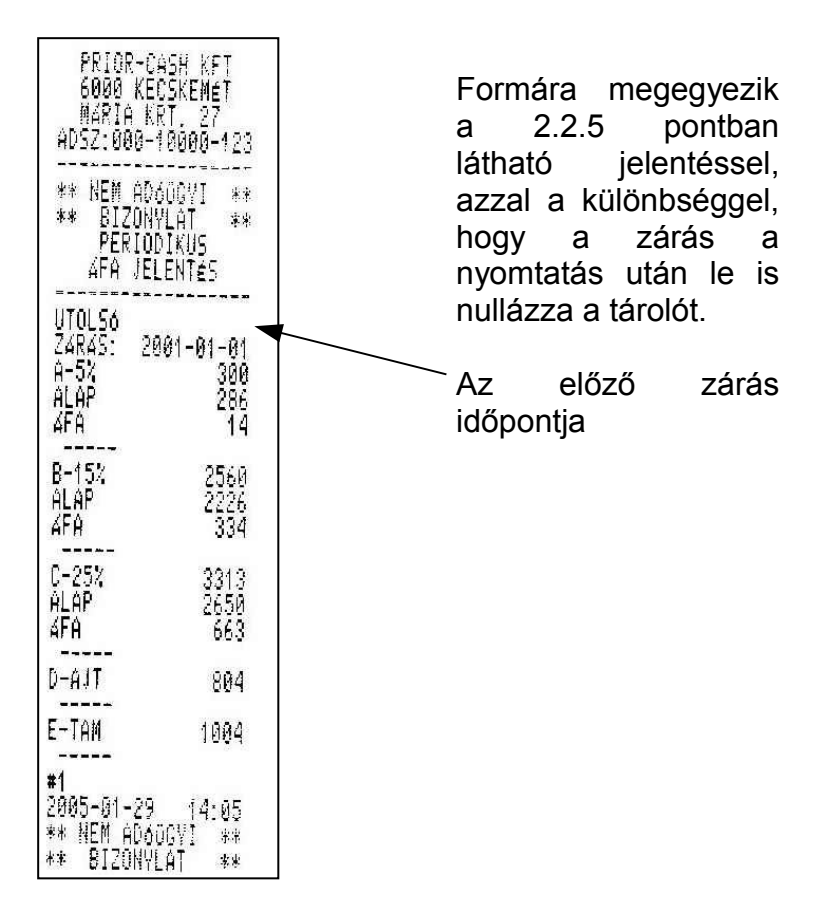

#### **2.3.6 PLU jelentés**

Az adott időszakra megmutatja a PLU fogyást és törli a gyűjtőt. Minden érték nullára áll be. Ha ezt a zárást naponta alkalmazzuk, napi PLU fogyást regisztrálhatunk, ha havi ciklusonként, havi PLU fogyáslistát kapunk.

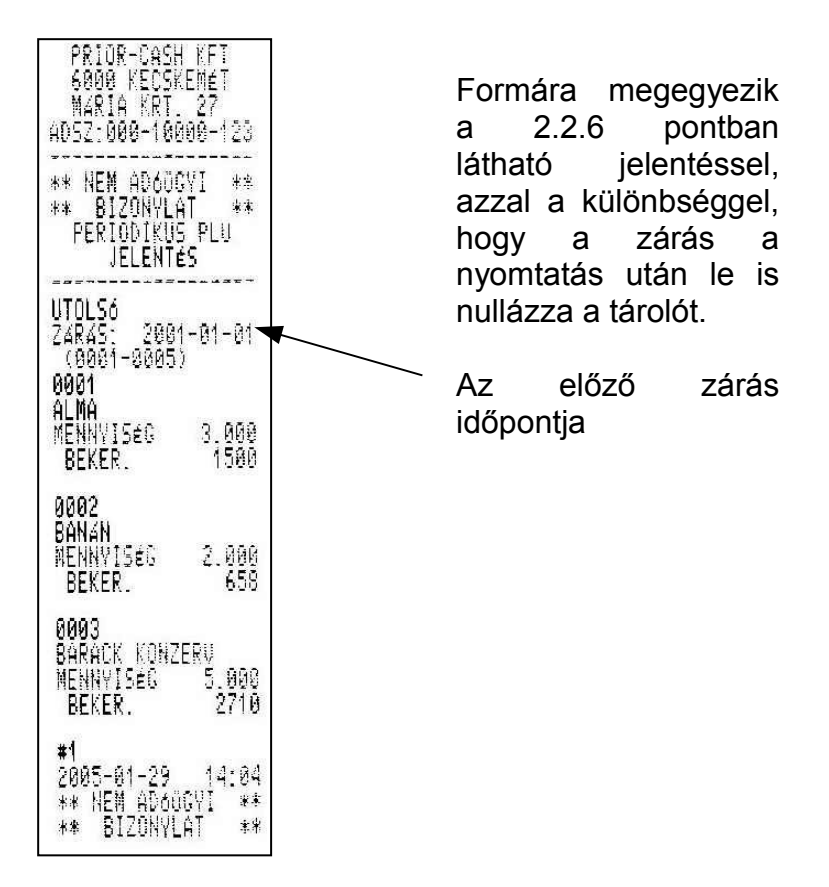

# **3. Programozás**

A programozás üzemmódba is csak jelszó használatával lehet belépni. (az alap jelszó 5)

#### **A programozási mód felépítése:**

A MÓD választógombbal léptesse a gépet programozási állásba, majd üsse be a jelszót. Ezután a lefele nyíl gombbal választhat a programlépések közül, melyet az OK gombbal tud kiválasztani.

- ⇒ PLU programozása
- ⇒ Idő programozása
- ⇒ Pénztáros nevének programozása
- ⇒ Jelszó programozása
- ⇒ Mérleg programozása

**Figyelem:** A felhasználó csak a fent szereplő programozásokat hajthatja végre, más programozásokhoz csak a plomba megbontása után lehet hozzáférni, amihez, a szakszerviz segítségét kell kérni.

### **3.2 PLU programozás**

Miután kiválasztotta a PLU programozása menüpontot a kijelzőn a következőt, fogja látni:

PLU HOZZÁADÁS

A lefele nyíl gombbal a következőkből választhat:

- ⇒ PLU hozzáadás
- ⇒ PLU törlés
- ⇒ PLU módosítás
- ⇒ PLU blokkolás
- ⇒ PLU Lista
- ⇒ PLU beállítás

#### **3.2.1 PLU Hozzáadása**

Ha új PLU-t szeretne, felvenni nyomja meg az OK gombot.

1

PLU SZÁM:

Üsse be az Ön által létrehozandó PLU számát (Cvel lehet törölni) és nyomja meg az OK gombot. Írja be a kívánt PLU nevét, majd nyomja meg az OK gombot. (Ha a második betűt szeretné írni, nyomja meg előtte a SHIFT gombot, ha számokat, akkor még egyszer, nyomja meg a SHIFT gombot)

NAV VÁLTOZÁS: ALMA

Írja be a termék árát, és ismét nyomja meg az OK gombot.

ÁR VÁLTOZÁS:

1258

Írja be a termék áfájának számát, (1=5%, 2=15%, 3=25%, 4=AJT, 5=TAM) és nyomja meg az OK gombot.

ÁFA VÁLTOZÁS: **C** C Írja be a termék vonalkódját (max.13 karakter) vagy hagyja üresen és nyomja meg az OK gombot.

VONALKÓD BEADÁS: 1234567890123

A következő lépésben meg kell adni, hogy db-ban vagy súlyban kívánjuk tárolni az egységet. (db=1, súly=0), majd OK gomb. Ilyenkor kinyomtatja a beírt adatokat.

$$
MENNY.EGYSÉG \t\t\t\t\t \left.\begin{array}{cc}\n & - \\
& - \\
& 1\n\end{array}\right]
$$

#### **3.2.2 PLU törlése**

Csak a napi zárás végrehajtása után lehet ezt a műveletet elvégezni.

Az alaphelyzethez képest nyomja meg a lefele nyilat, amíg az PLU TÖRLÉS meg nem jelenik, majd nyomja meg az OK gombot.

PLU SZÁMA:

\*\*\*\*

Üsse be a törölni kívánt PLU számát, nyomja meg az OK gombot majd a MÓD billentyűt. Ha nem tudja a PLU számát, nyomja, meg a KERES billentyűt, írja be a nevét, nyomja meg az OK gombot, a nyilakkal ki tudja választani a megfelelő terméket (abban az esetben, ha több hasonló kezdetű termék van és nem írta be végig a megnevezést), majd

#### ismét nyomja meg az OK és a MÓD gombot. A gép nyomtatásban ad jelentést a törlésről. **3.2.3 PLU módosítása**

Csak a napi zárás végrehajtása után lehet ezt a műveletet elvégezni.

Az alaphelyzethez képest nyomja meg a lefele nyilat, amíg az PLU MODOSITÁS meg nem jelenik, majd nyomja meg az OK gombot. Hasonlóan történik, mint az előzőekben leírtak. Üsse be a módosítandó PLU kódját (ha nem tudja, a keres funkcióval, kikeresheti) majd OK gombot. Ezek után hasonlóan a hozzáadáshoz minden paraméter megváltoztatható az igényeink szerint. Az elfogadáshoz nyomja meg a C gombot, majd a MÓD billentyűt.

#### **3.2.4 PLU blokkolás**

Ezzel a funkcióval elérhetjük, hogy a termék a listán marad, de átmenetileg nem elérhető. A programozás menete hasonló a törlés folyamatához. Az alaphelyzethez képest nyomja meg a lefele nyilat, amíg az PLU BLOKKOLÁS meg nem jelenik, majd nyomja meg az OK gombot. Írja be a PLU számát, ( ha nem tudja a keres funkcióval kikeresheti) majd OK gombot.

PLU BLOKKÁS<sup>.</sup>

0

*Mercury-140P*

Üssük be a "0"-t vagy "1"-t (0=engedélyezés, 1=blokkolás) majd nyomjuk meg az OK, utána MÓD gombot.

#### **3.2.5 PLU lista**

Ebben a programban lépésben ki lehet választani, hogy milyen gyűjtési csoportok szerint szeretnénk kilistáztatni a termékeinket.

- ⇒ Név szerint
- ⇒ Szám szerint
- ⇒ Áfa szerint

Az alaphelyzethez képest nyomja meg a lefele nyilat, amíg az PLU lista meg nem jelenik, majd nyomja meg az OK gombot.

#### **3.2.5.1 PLU név szerinti jelentés**

A nyilakkal kiválasztja a funkciót és megnyomja az OK gombot. Automatikusan kinyomtatódik a PLU tartalom abc sorrendben.

#### **3.2.5.2 PLU szám szerinti jelentés**

A nyilakkal kiválasztja a funkciót és megnyomja az OK gombot. Üsse be a kezdeti PLU számot, majd üsse be az utolsó PLU számot utána az OK billentyűt. Kinyomtatja a megadott intervallum közé eső összes PLU-t.

## **3.2.5.3 PLU lista áfa szerinti jelentés**

A nyilakkal kiválasztja a funkciót és megnyomja az OK gombot. Adja meg annak az áfa kulcsnak a számát, amelyiket meg szeretné tekinteni (1=5%, 2=15%, 3=20%, 4=AJT, 5=TAM) majd nyomja meg az OK gombot. Kinyomtatja PLU szám szerinti sorrendben a megadott áfához tartozó PLU-kat.

#### **3.2.6 PLU beállítás**

Itt lehet beállítani, hogy a PLU-k létrehozásánál szerepeljen-e a PLU vonalkód és az egység megjelölése menüpont.

A nyilakkal kiválasztja a funkciót és megnyomja az OK gombot.

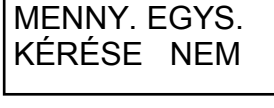

VONALKÓD. KÉRÉSE IGEN

Az OK gombbal tudjuk változtatni, hogy "igen", vagy "nem" legyen. A nyíl gombbal tudunk váltani a két lehetőség közül. A "C" gombbal tudjuk elfogadtatni és kilépni a beállításból.

### **3.3Idő programozása**

Miután kiválasztotta a idő programozása menüpontot a kijelzőn a következőt, fogja látni:

 IDŐ PROGRAMOZÁS

Nyomja meg az OK gombot majd írja be az aktuális időt, és ismét nyomja meg az OK gombot. **Figyelem:** Az idő ± 1 órás intervallumban állítható, nagyobb mértékű állítás esetén szakműhelyhez kell fordulni.

#### **3.4Pénztáros név programozás**

Miután kiválasztotta a pénztáros név programozása menüpontot a kijelzőn a következőt, fogja látni:

 PÉNZTÁROS NÉV PROGRAMOZÁS

Nyomja meg az OK gombot, majd a nyilakkal válassza ki, hogy melyik pénztárost szeretné elnevezni és nyomjon ismét OK-t.

PÉNZTÁROS 1

Írja be a pénztáros nevét. (Ha a második betűt szeretné írni, nyomja meg előtte a SHIFT gombot, ha számokat, akkor még egyszer, nyomja meg a SHIFT gombot)

PANZTÁROS 1 KISS J.

Miután beírta a nevet nyomja meg az OK gombot és a MÓD választó gombot. A gép nyomtatással nyugtázza a feladat végrehajtását.

**Figyelem:** pénztáros névként csak hét karakter írható be.

#### **3.5 Jelszó programozás**

Külön lehet megadni a következők belépési kódjait:

- ⇒ Jel. Pénztáros 1 (alaphelyzet: 1)
- ⇒ Jel. Pénztáros 2 (alaphelyzet: 2)
- ⇒ Jel. Pénztáros 3 (alaphelyzet: 3)
- $\Rightarrow$  Jel. Pénztáros 4 (alaphelyzet: 4)
- ⇒ Jel. Programozás (alaphelyzet: 5)
- $\Rightarrow$  Jel. Jelentések (alaphelyzet: 5)

Miután kiválasztotta a jelszó programozása menüpontot a kijelzőn a következőt, fogja látni:

 JELSZÓ PROGRAMOZÁS

Nyomja meg az OK gombot majd a nyilakkal, válassza ki, hogy melyik jelszót szeretné módosítani.

JEL. PÉNZTÁROS 1

Írja be a kívánt jelszót (max 5 számjegy), majd nyomja meg az OK gombot. Ismételje meg a jelszót és ismét OK billentyű.

Ē VÁLTOZTATÁS 1 VÁLTOZTATÁS 2

JEL. PÉNZTÁROS 1 <sup>|</sup> UEL. PÉNZTÁROS 1

#### Nyomtatás nem történik a titkosítás miatt. **3.6 Mérleg programozás**

Miután kiválasztotta a mérleg programozása menüpontot a kijelzőn a következő feliratot fogja látni:

MÉRI FG. PROGRAMOZÁS

Nyomja meg az OK gombot, a kijelzőn a következő feliratot latja:

```
 MÉRLEG MŰVELET
0 - NEM
```
Alaphelyzetben (0- nem ) nincs kiválasztva a mérleg opció, majd a nyilakkal válassza ki, hogy melyik mérleg típust szeretné csatlakoztatni a pénztárgéphez és nyomjon ismét OK-t. A MÓD billentyű lenyomásával léphet ki a menüpontból, ilyenkor a pénztárgép kinyomtatja, hogy melyik protokollt választotta.

A kommunikációs kábelt illetve, bekötési vázlatát a mérleg forgalmazójától lehet beszerezni.

A következő mérleg típusok csatlakoztathatók a pénztárgéphez:

1- CAS

2 - MERCURY

# **Tartalom jegyzék**

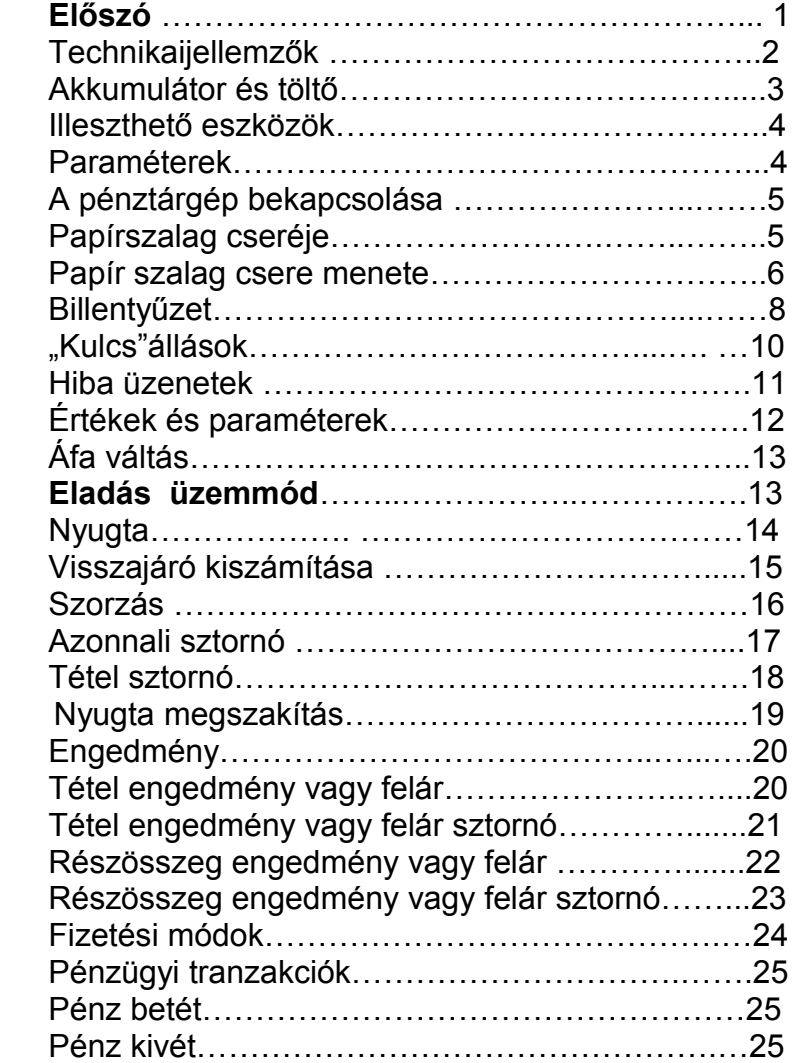

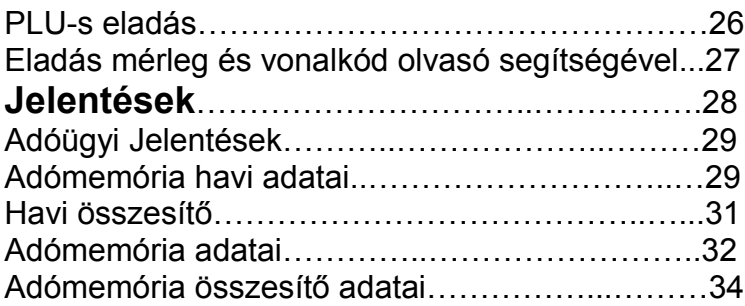

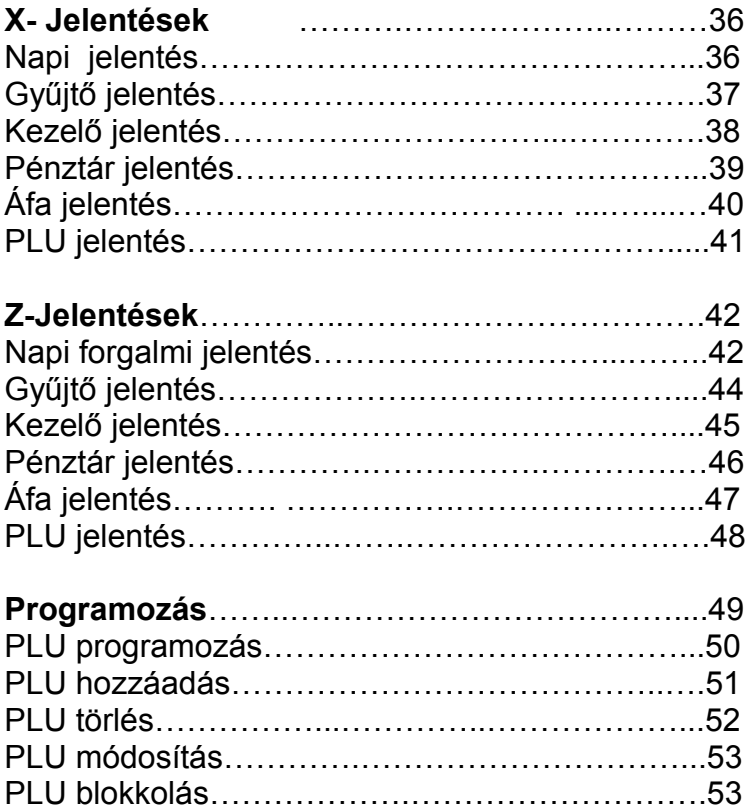

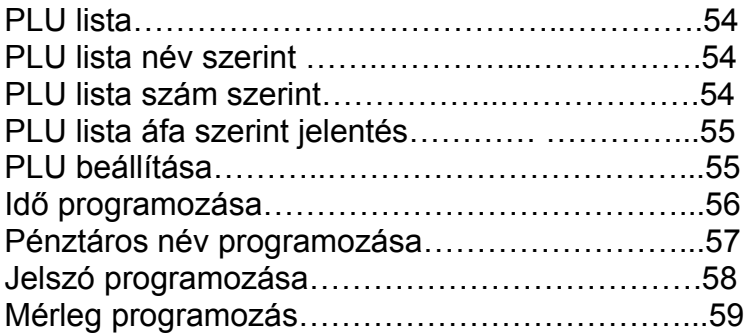